# **INSTRUCCIONS PER EMPLENAR LA SOL·LICITUD PER PARTICIPAR A LA BORSA D'AUXILIAR DE MALLORCA**

# **1. Trobar la pàgina del cos i començar la sol·licitud.**

Entrar a [http://oposicions.caib.es/.](http://oposicions.caib.es/)

A baix de tot, triar **BORSES EXTRAORDINARIES 2021**.

Triar COS AUXILIAR, MALLORCA.

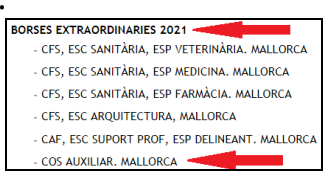

A la part inferior de la pàgina del cos hi ha el link per **Crear una nova sol.licitud**.

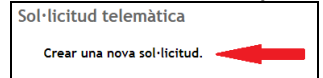

## **CONSIDERACIONS IMPORTANTS:**

- En cas de dubte primer **s'han de llegir les bases específiques** de la convocatòria disponibles a la pàgina del cos a [http://oposicions.caib.es/.](http://oposicions.caib.es/)
- Només es pot presentar la sol·licitud telemàtica o semitelemàtica.
- Quan hi ha un problema a la generació de la sol·licitud es pot recuperar de diverses maneres segons com s'ha identificat:
	- **a) Amb cl@ve**: Es pot recuperar a la Carpeta Ciutadana de la CAIB [\(https://www.caib.es/carpeta\)](https://www.caib.es/carpeta).
	- **b) Amb usuari/clau:** Si, a més del usuari/clau, disposa de cl@ve, es pot recuperar igualment a la Carpeta Ciutadana de la CAIB [\(https://www.caib.es/carpeta\)](https://www.caib.es/carpeta). Si NO disposa de cl@ve no es pot accedir a la Carpeta Ciutadana i NO ES POT RECUPERAR la sol·licitud.
	- **c) Sense autenticar**: Es pot recuperar amb el codi de recuperació que es descarrega a l'inici del tràmit. Aquesta clau es desa a la carpeta de descàrregues. És important descarregar la clau ja que sense ella NO ES POT RECUPERAR la sol·licitud.
- Si hi ha un problema irrecuperable quan ja s'ha fet el pagament:
	- **1)** S'ha de **tornar a fer la sol·licitud**, preferentment amb identificació amb cl@ve o sense autenticar. Després es podrà sol·licitar la devolució de la primera taxa.
	- **2)** En **darrera instància,** si torna a fallar i no hi ha cap manera de recuperar-la, es pot fer la sol·licitud manual indicant que s'ha intentat la presentació de la sol·licitud de manera telemàtica o semitelemàtica per que l'EBAP pugui **comprovar l'intent**.
- Si hi ha un problema **irrecuperable**, però **encara no s'ha fet el pagament**, es pot tornar a començar una sol·licitud nova.
- Els problemes irrecuperables normalment es poden produïr:
	- Quan s'ha identificat amb el sistema d'**usuari/clau** i no es pot accedir a la Carpeta Ciutadana de la CAIB.
	- Quan s'ha identificat **sense autenticar** i s'ha perdut la clau.

# **2. Mètodes d'autenticació.**

Hi ha tres mètodes:

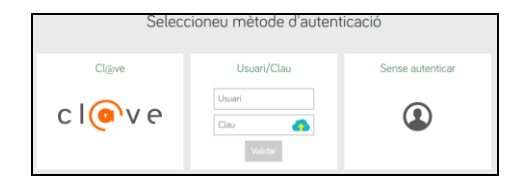

## **a) Cl@ve:**

- REQUEREIX tenir **certificat digital** o estar donat d'alta al sistema **cl@ve**.
- PERMET recuperar una sol·licitud inacabada mitjançant la carpeta ciutadana de la CAIB (**<https://www.caib.es/carpeta>**)
- PERMET sol·licitud totalment telemàtica si no s'ha d'adjuntar documentació.
- PERMET sol·licitud semitelemàtica si s'ha d'adjuntar documentació (en acabar s'ha d'imprimir, signar i presentar a un registre de entrada).

# **b) Usuari/Clau:**

- Pot ser un usuari d'un treballador de la CAIB o un del Gestib.
- NO PERMET recuperar una sol·licitud inacabada si no és que, a més, es disposa del sistema cl@ve.
- PERMET sol·licitud totalment telemàtica si no s'ha d'adjuntar documentació.
- PERMET sol·licitud semitelemàtica si s'ha d'adjuntar documentació (en acabar s'ha d'imprimir, signar i presentar a un registre de entrada).

# **c) Sense autenticar:**

 PERMET recuperar una sol·licitud inacabada mitjançant la clau de recuperació. La clau de recuperació és un fitxer html que es descarrega al principi del tràmit i basta obrir-lo amb el navegador per recuperar el tràmit. El fitxer es descarrega a la carpeta de descàrregues.

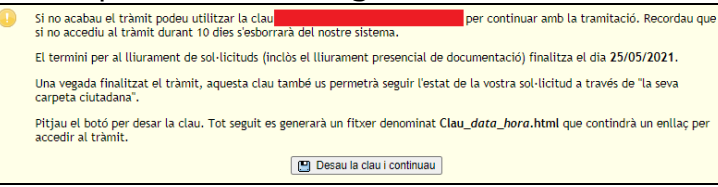

 NO PERMET sol·licitud totalment telemàtica. Només es pot fer sol·licitud semitelemàtica (en acabar s'ha d'imprimir, signar i presentar a un registre de entrada)

## **3. introducció de les dades:**

La primera passa és informativa.

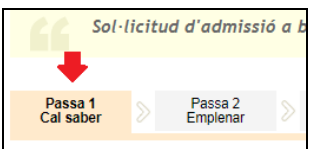

A la segona passa s'ha de pitjar "Dades del sol·licitant" per iniciar el formulari.

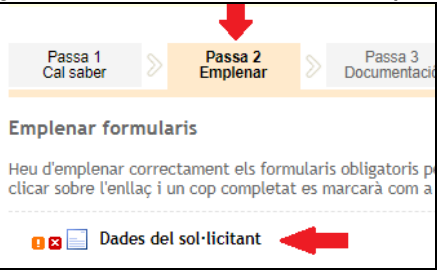

Hi ha diverses fases, la primera és informativa del cos. S'ha de llegir tota la informació i pitjar SEGUENT.

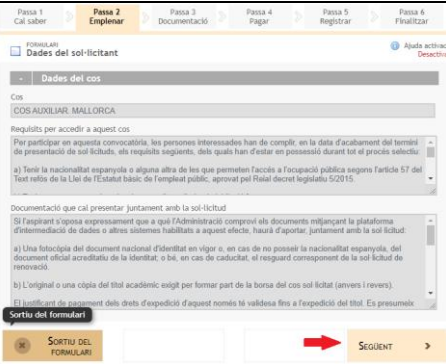

Després s'han d'omplir les dades personals i de notificació i en acabar pitjar SEGÜENT.

#### **IMPORTANT:**

Alerta amb l'autoemplenament de formularis del navegador. És possible que en canviar una casella es canviïn la resta de caselles automàticament. **S'ha de comprovar** que les dades estan ben introduïdes abans de finalitzar aquesta passa.

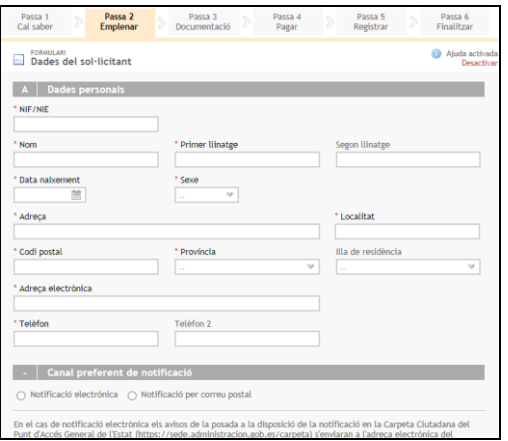

Després s'han de omplir les dades referents als REQUISITS de participació (titulació acadèmica i català).

Encara que el requisit pel català és el B2, si es té el C1 o el C2 es pot posar aquests. En acabar s'ha de pitjar SEGÜENT.

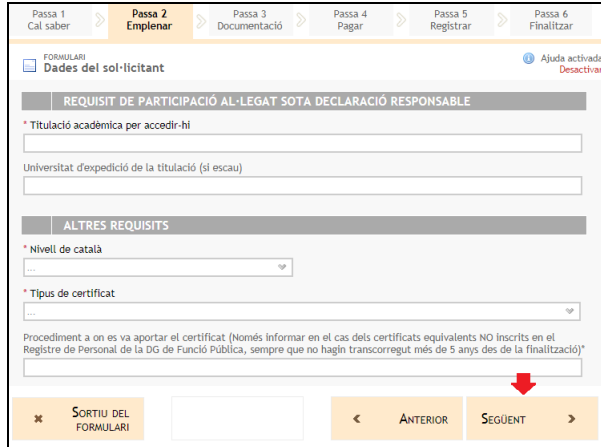

Al següent pas s'ha d'omplir, si escau, les dades per a persones discapacitades. Si s'OPOSA al consentiment d'accés a les dades necessàries es pot marcar les caselles corresponents (en aquest cas s'hauran d'aportar certificats per totes les dades). En acabar s'ha de pitjar SEGÜENT.

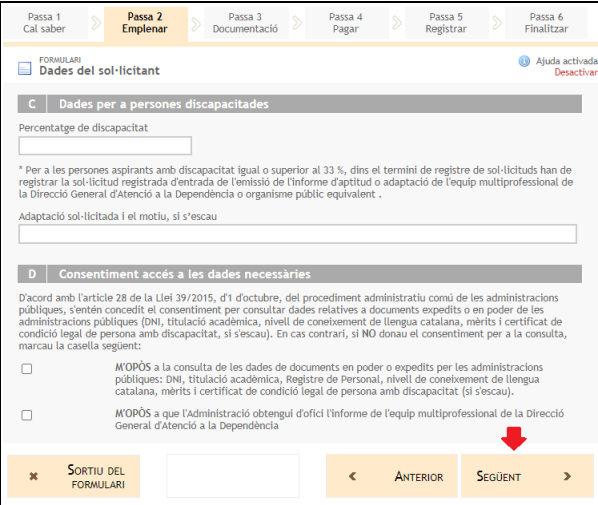

Al següent pas s'han de introduir els mèrits que s'al·leguen pitjant el botó verd "+".

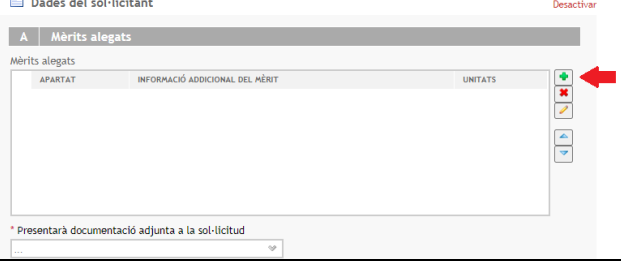

Això obrirà una finestra per introduir cada un dels mèrits.

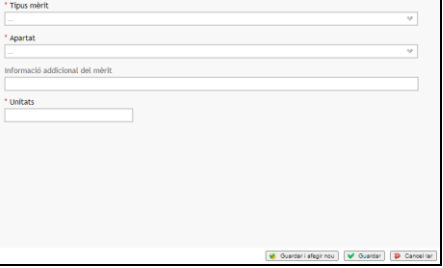

#### **CONSIDERACIONS IMPORTANTS:**

Només es poden al·legar els següents **mèrits**:

- **1.** Experiència professional com a auxiliar administratiu (no compta l'experiència a altres cossos, com per exemple cos administratiu) a una administració pública (no compta l'experiència a la empresa privada).
- **2.** Coneixements orals i escrits de català que superin el requisit de B2 (C1, C2 i LA)
- **3.** Comissió de serveis **forçosa** i en **atribució temporal de funcions**.

#### **Unitats**:

- A l'experiència professional i a la comissió de serveis les **unitats** fan referència als **mesos complets** de contracte.
- Al català a les **unitats** s'ha de posar **1**.

També s'ha de fer constar si presentarà **documentació adjunta** a la sol·licitud per aportar documents dels quals l'EBAP no pugui accedir directament (com per exemple experiència professional fora de la CAIB, titulació de català de l'EOI o altres casos...) o per que s'ha oposat a la seva consulta per l'EBAP.

Si s'ha de presentar cap documentació, la sol·licitud haurà de ser forçosament semitelemàtica, no podrà ser totalment telemàtica.

A la darrera passa del formulari s'ha de llegir i després s'ha de marcar que s'ha llegit la declaració responsable i marcar la casella per sol·licitar ser inscrit a la borsa. Llavors ja es pot FINALITZAR el formulari.

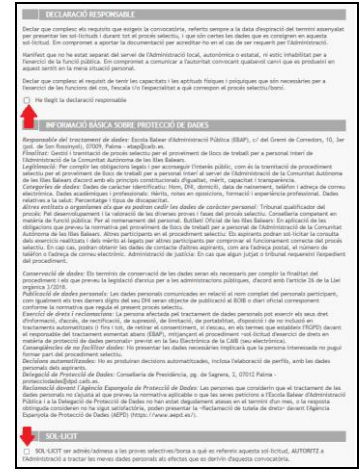

El proper pas és per adjuntar la documentació, però en cas que s'hagi d'aportar documentació aquesta **només es pot adjuntar presencialment**, així que es pot pitjar SEGÜENT.

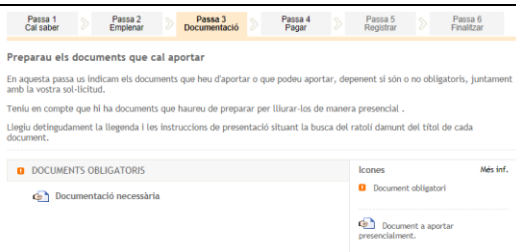

#### Després s'ha de procedir al pagament

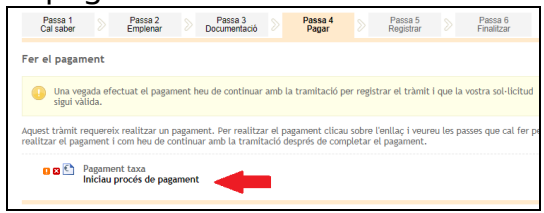

Es pot pagar amb targeta bancària o amb banca electrònica.

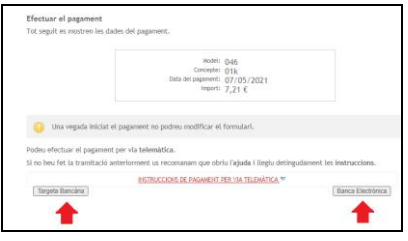

En haver fet el pagament es pot pitjar SEGÜENT.

## **REGISTRE DE LA SOL·LICITUD:**

## **Sol·licitud totalment telemàtica:**

- Requisits per poder-la fer totalment telemàtica:
	- o **Haver-se identificat** amb **cl@ve** o amb **usuari/clau**.
	- o **No haver d'ajuntar cap documentació**.
- A la propera passa es podrà descarregar la sol·licitud, que ja estarà **REGISTRADA**.

# **Sol·licitud semitelemàtica:**

- S'ha de fer la sol·licitud semitelemàtica:
	- o **Si s'ha identificat "sense autenticació"**.
	- o O **si s'ha d'adjuntar cap documentació**.
- S'ha de descarregar i imprimir la sol·licitud, que inclou la llista de mèrits al·legats.
- Aquesta sol·licitud s'ha de **signar** i **registrar d'entrada** al registre de la EBAP o de qualsevol altre registre habilitat.
- Es pot consultar la llista de registres habilitats a [https://www.caib.es/sites/atenciociutadania/ca/atencia\\_presencial\\_/\)](https://www.caib.es/sites/atenciociutadania/ca/atencia_presencial_/).

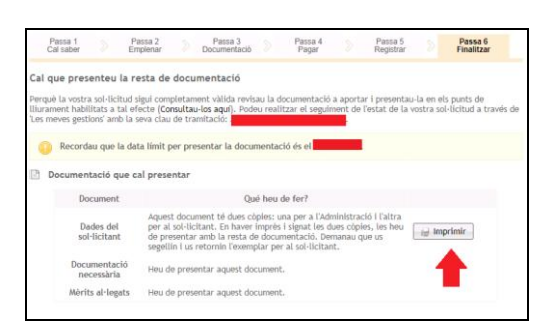

- **IMPORTANT**: Si s'ha fet una sol·licitud semitelemàtica, s'ha de **signar** la sol·licitud. No fer-ho és causa d'exclusió.
- **IMPORTANT**: Si s'ha fet una sol·licitud semitelemàtica, s'ha de **registrar d'entrada** la sol·licitud juntament amb la resta de documents que s'hagin d'aportar. Les sol·licituds no registrades es consideren no presentades.